# **Anwenderhandbuch xSuite Web ROLLE Rechnerisch-Richtig-**

**Zeichnung**

**Dokumentation**

Universität Stuttgart

Keplerstr. 7, 70174 Stuttgart

Version 0.1 Stand 14.02.2021

# Inhaltsverzeichnis

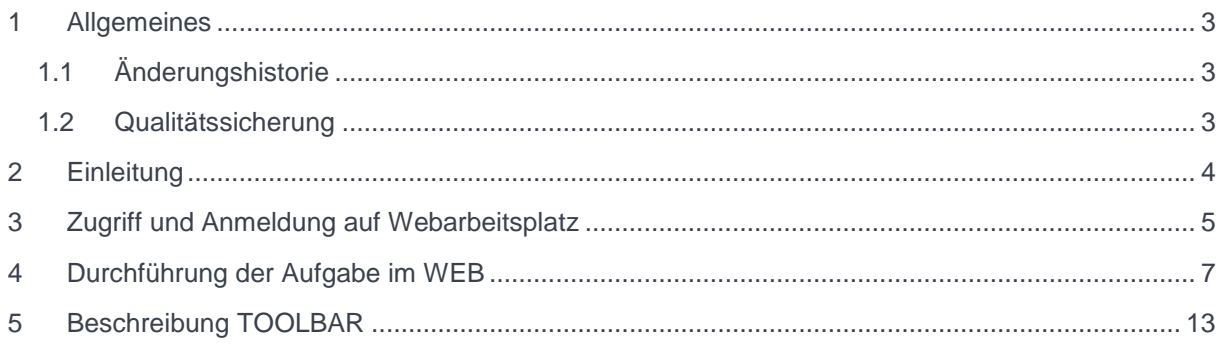

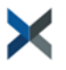

# <span id="page-2-0"></span>**1 Allgemeines**

# <span id="page-2-1"></span>**1.1 Änderungshistorie**

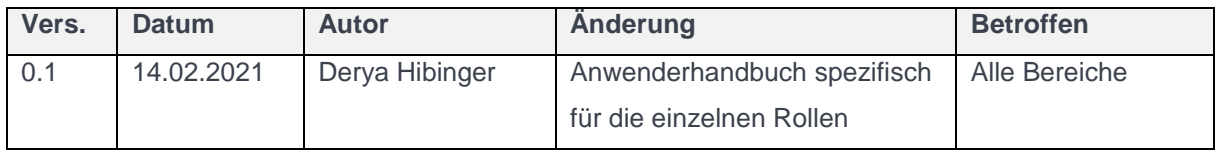

### <span id="page-2-2"></span>**1.2 Qualitätssicherung**

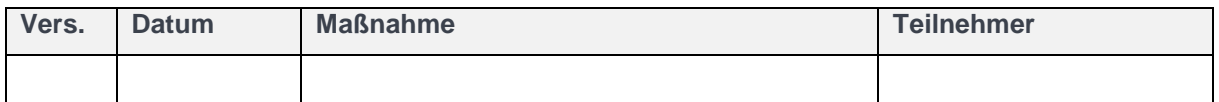

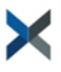

## <span id="page-3-0"></span>**2 Einleitung**

In den dezentralen Bereichen müssen die haushaltsrechtlichen Verantwortlichkeiten gemäß VV Nr.3.1.2 zu § 79 Landeshaushaltsordnung im Anordnungsverfahren wahrgenommen werden. Dies erfolgt durch die Feststellung der rechnerischen und sachlichen Richtigkeit, und der Ausübung der Anordnungsbefugnis. Des Weiteren werden die Kontierungsangaben ergänzt.

Diese Prozessschritte werden über die Webanwendung xSuite Cube Web ausgeführt.

Die Web-User der Universität Stuttgart beinhalten folgende Rollen:

**Dispatcher- Rechnerisch-Richtig-Zeichnung Rechnerisch-Richtig Zeichnung Sachlich-Richtig-Zeichnung Kontierung Anordnung**

#### **In diesem Anwenderhandbuch werden Ihnen die Aufgaben von Personen mit der Rolle "Rechnerisch Richtig Zeichnung" im Digitalen Rechnungsworkflow der Universität Stuttgart erläutert.**

Sie haben an Ihrem Institut die Berechtigung zur Rechnerischen Richtig Zeichnung. Das bedeutet, dass Sie von Personen mit der Rolle "Dispatcher" oder anderen Personen mit derselben Berechtigung wie Ihrer eigenen Rechnungen zur Bearbeitung zugewiesen bekommen.

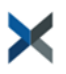

## <span id="page-4-0"></span>**3 Zugriff und Anmeldung auf Webarbeitsplatz**

Über folgenden Link gelangen Sie auf die xSuite Webanwendung.

#### [https://rechnungen.uni-stuttgart.de](https://rechnungen.uni-stuttgart.de/)

Alternativ erhalten Sie auch über die Workflow Benachrichtigung einmal am Tag, falls Sie eine Workflow-Aufgabe im Bereich Eingangsbearbeitung haben den Link

[https://rechnungen.uni-stuttgart.de](https://rechnungen.uni-stuttgart.de/)

über den Sie direkt auf die xSuite Webanwendung weitergeleitet werden.

stap imposita concerno Von: Rechnungsportal Uni Stuttgart <no-reply-rechnungsportal@verwaltung.uni-stuttgart.de> Gesendet: Donnerstag, 12. November 2020 10:31 An: Hibinger, Derya <derya.hibinger@verwaltung.uni-stuttgart.de> Betreff: Es liegen Aufgaben zur Bearbeitung vor!

Sehr geehrte Damen und Herren,

es liegt mindestens eine Workflow-Aufgabe im Bereich Eingangsrechnungsbearbeitung für Sie bereit.

- Dispatcher(Rechnerisch-Richtig)

- Rechnerisch Richtig Zeichnung
- Sachlich-Richtig-Zeichnung
- Kontierung oder
- Anordnung

Als Webuser loggen Sie sich bitte ein unter:

https://rechnungen.uni-stuttgart.de

Mit freundlichen Grüßen

Abteilung 52 Finanzbuchhaltung finanzbuchhaltung@verwaltung.uni-stuttgart.de

Ihre Aufgaben:

TS00288913 - FI Fechnerisch-Richtig

Hier melden Sie sich mit Ihrem AC-Account an. Hinweis: Das System wird bereits korrekt vorbelegt. Hier ist in der Regel nichts einzustellen.

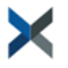

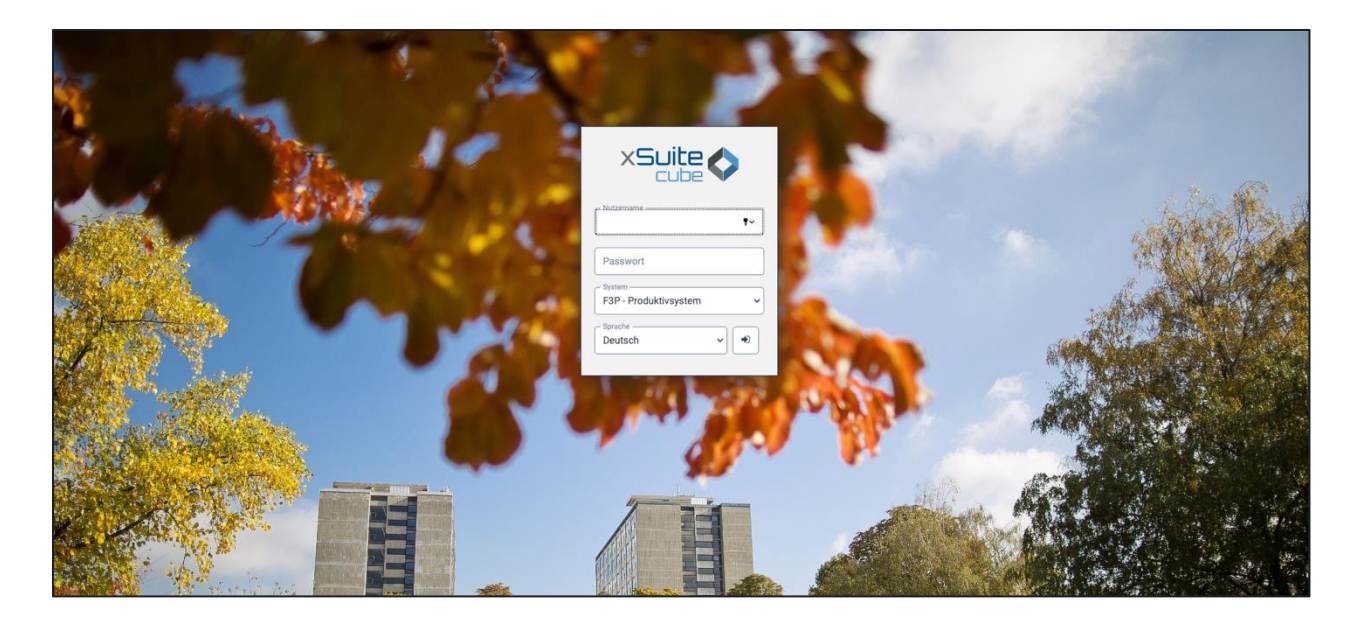

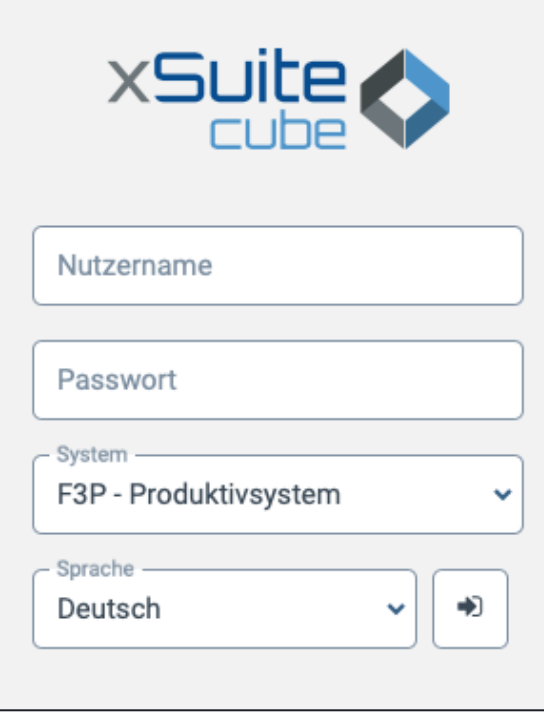

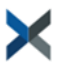

Nach Anmeldung landen Sie in Ihrem persönlichen Webarbeitsplatz:

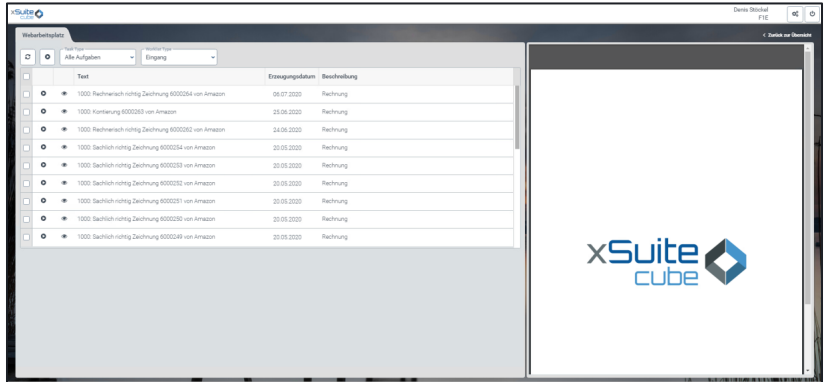

## <span id="page-6-0"></span>**4 Durchführung der Aufgabe im WEB**

Die Ihnen zur Rechnerisch richtig Zeichnung zugewiesenen Rechnungen finden Sie in Ihrer Worklist.

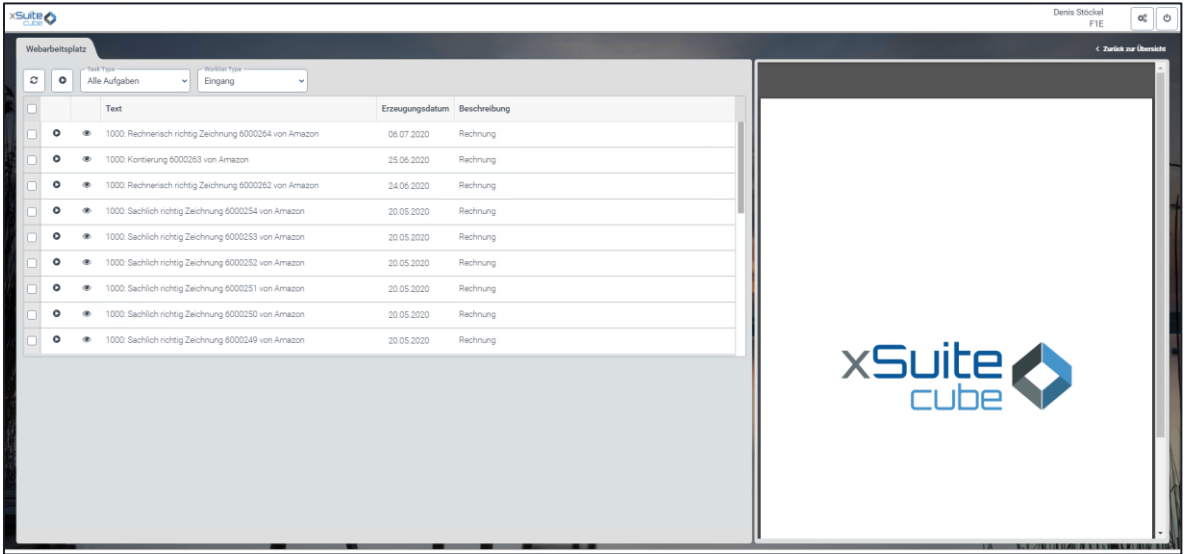

Um Workitems anzuzeigen, die nur die rechnerische Richtigkeit betreffen, wählen Sie am oberen Rand der Liste als "Task Type" "FI Rechnerisch Richtig".

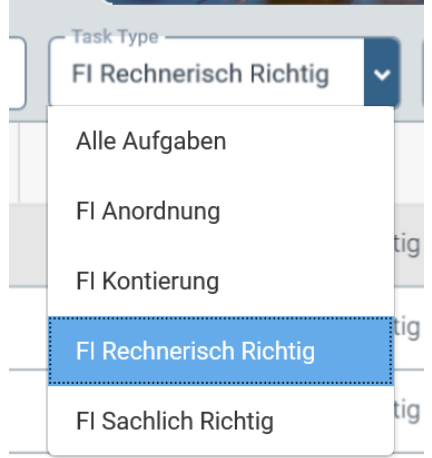

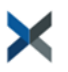

Klicken Sie zum bearbeiten eines Workitems auf den "Play-Button" in der ersten Spalte der Tabelle. Das Workitem wird geöffnet und exklusiv für Sie zur Bearbeitung gesperrt.

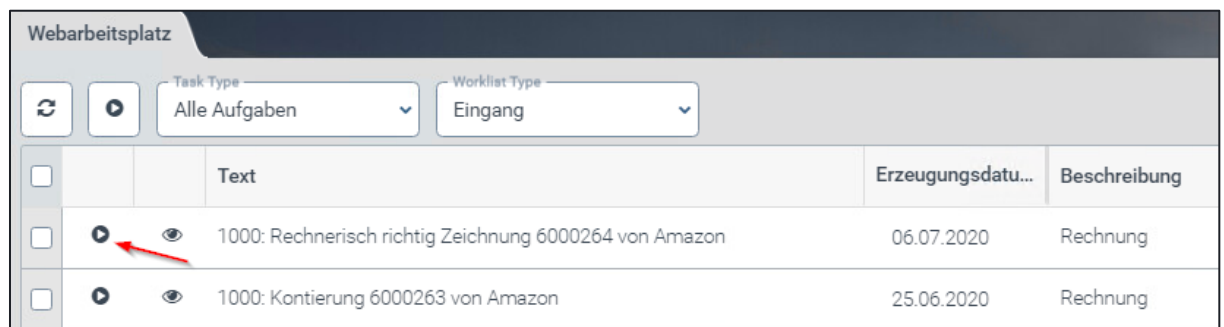

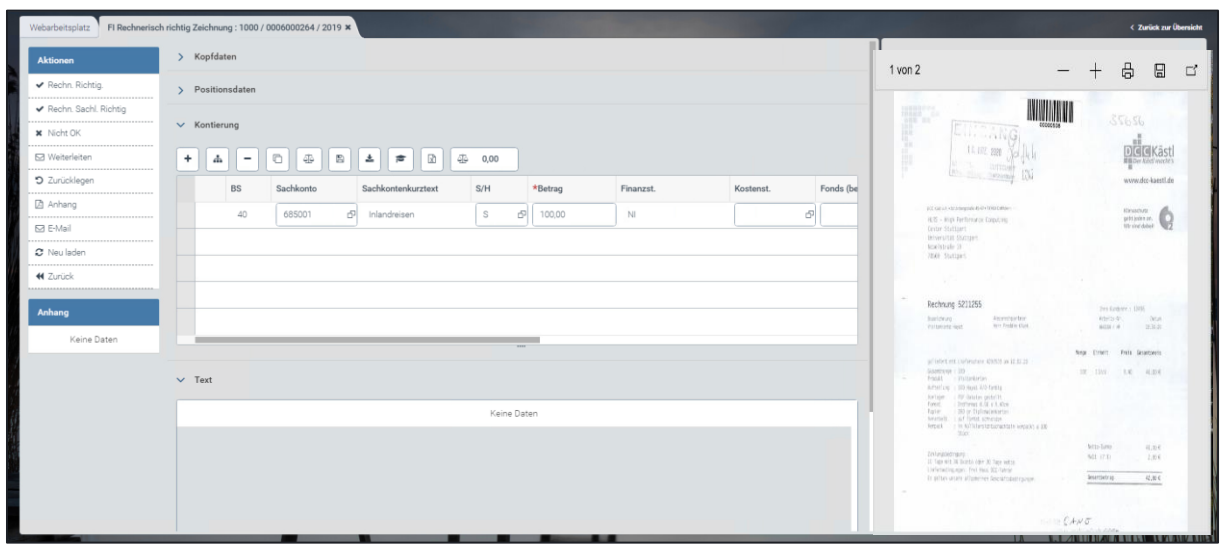

Prüfen Sie zunächst, ob die Rechnung Ihrer Organisationseinheit korrekt zugewiesen ist.

Ist dies nicht der Fall, geben Sie einen entsprechenden Hinweis im Feld "Text" ein und klicken auf "Ablehnen". Die Rechnung geht dann mit dem von Ihnen eingegebenen Text zurück an die Zentrale Finanzbuchhaltung.

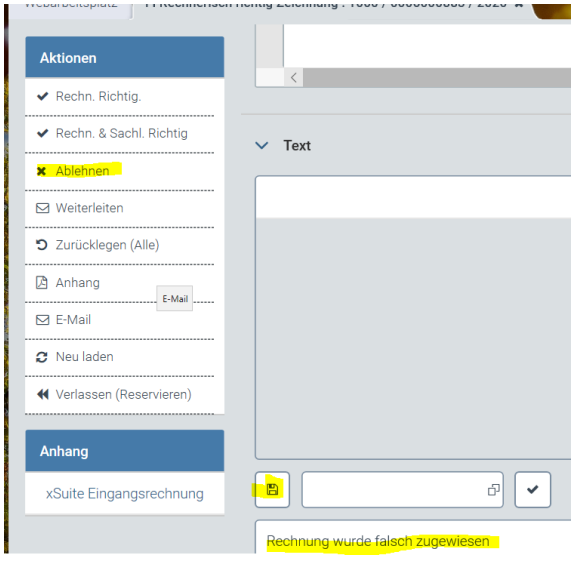

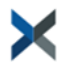

Ist die Rechnung Ihrem Institut korrekt zugeordnet, prüfen Sie als nächstes, ob der auszuzahlende Betrag mit den Berechnungsunterlagen (z.B. dem Auftrag) übereinstimmt und dass die zahlungsbegründenden Unterlagen nachgerechnet wurden.

Sie können zahlungsbegründende Unterlagen zum Beleg hinzufügen. Klicken Sie dazu auf Anhang.

Klicken Sie auf Dokumentart und wählen Sie eine passende Dokumentart aus. Klicken Sie dazu auf das Kästchen in der ersten Spalte der Tabelle vor der gewünschten Dokumentart und dann auf Übernehmen.

Klicken Sie "Datei auswählen" und wählen Sie die Datei auf Ihrem Rechner aus.

Sie können eine zusätzliche Beschreibung des Dokuments in Textform eingeben.

Zum hochladen des Dokuments klicken Sie auf den Haken unten rechts.

Sie können sich alle Anhänge anzeigen lassen, in dem Sie links auf den Namen des Dokuments klicken.

Bitte beachten Sie, dass alle Unterlagen, die Sie der Rechnung an dieser Stelle hinzufügen, am Ende des Workflows archiviert werden. Ein falsch oder versehentlich hochgeladenes Dokument können Sie nicht selbst wieder löschen. Wenden Sie sich zum Löschen oder Ändern von Rechnungsanhängen an die Zentrale Finanzbuchhaltung.

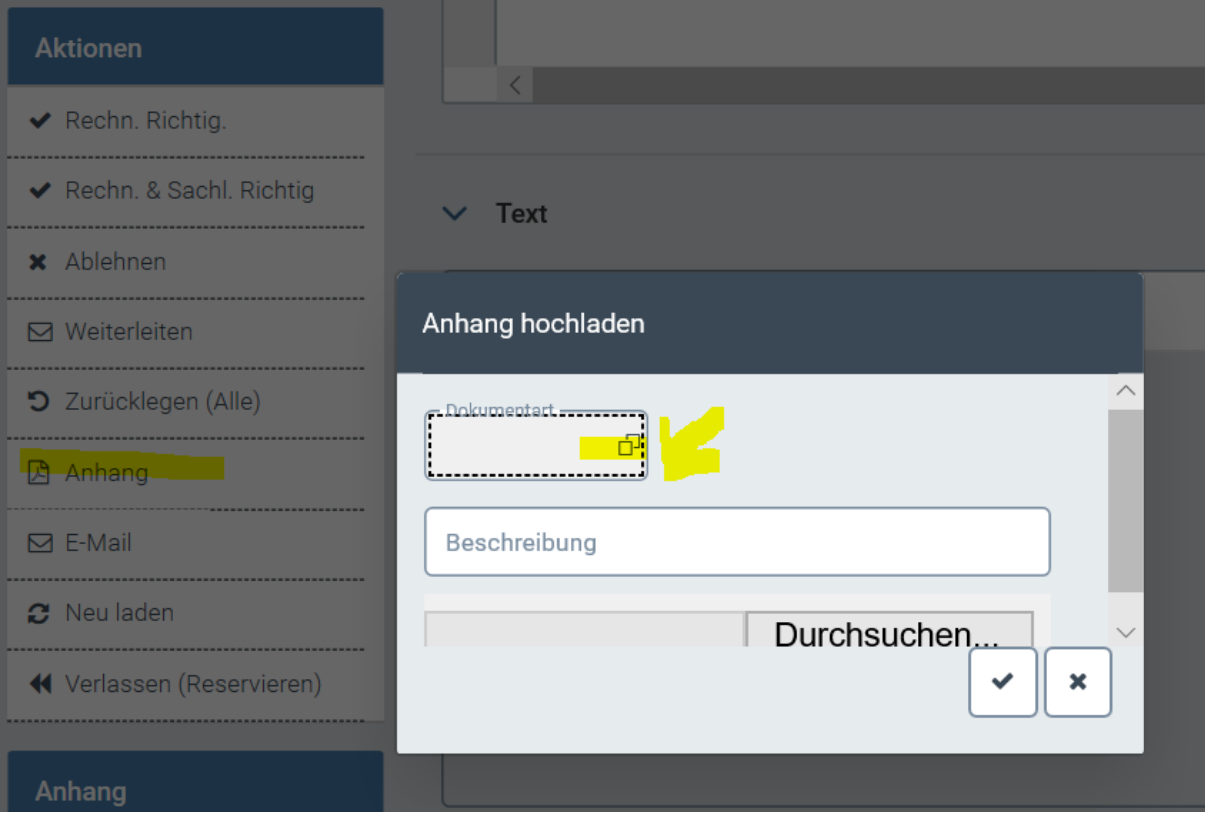

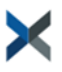

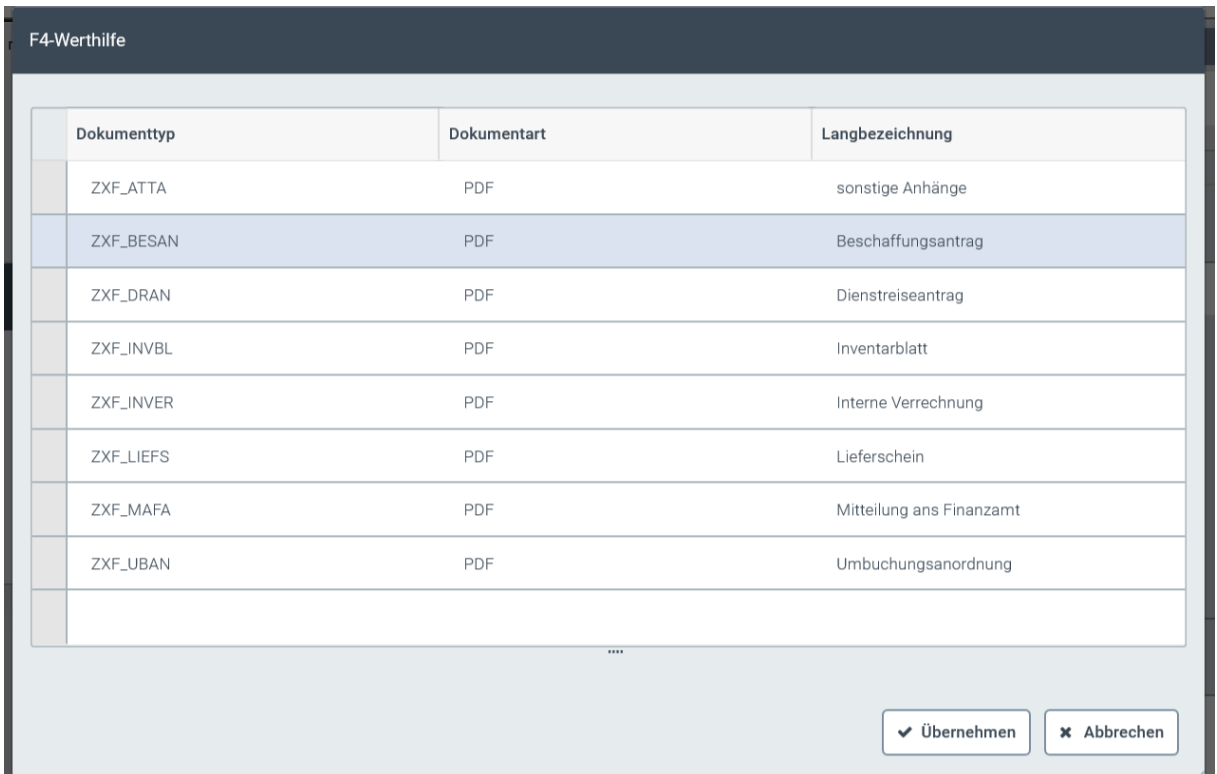

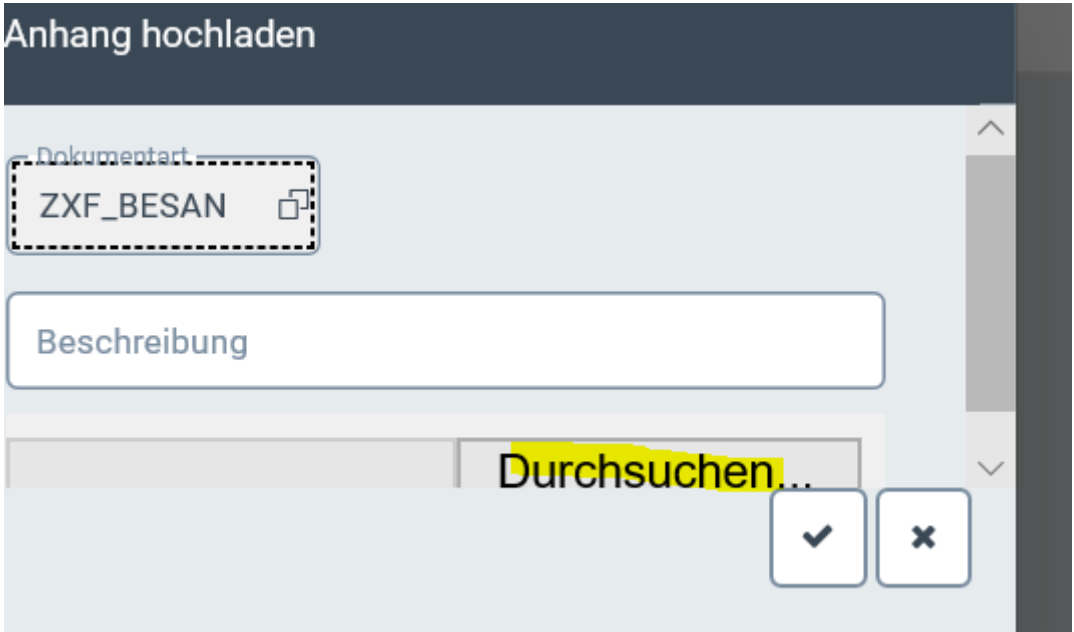

Führt Ihre Prüfung zu dem Ergebnis, dass die rechnerische Richtigkeit nicht gegeben ist, geben Sie einen entsprechenden Hinweis im Feld "Text" ein und klicken auf Ablehnen. oben links.

Die Rechnung geht dann mit dem von Ihnen eingegebenen Text zurück an die Zentrale Finanzbuchhaltung.

Können Sie selbst die rechnerische Richtigkeit nicht bestätigen, können Sie die Rechnung zur Bearbeitung einer anderen Person mit der Berechtigung zur rechnerischen Richtigkeit in Ihrer Finanzstelle weiterleiten. Geben Sie dazu einen kurzen Hinweis im Feld "Text" ein und klicken Sie dann oben links auf "Weiterleiten".

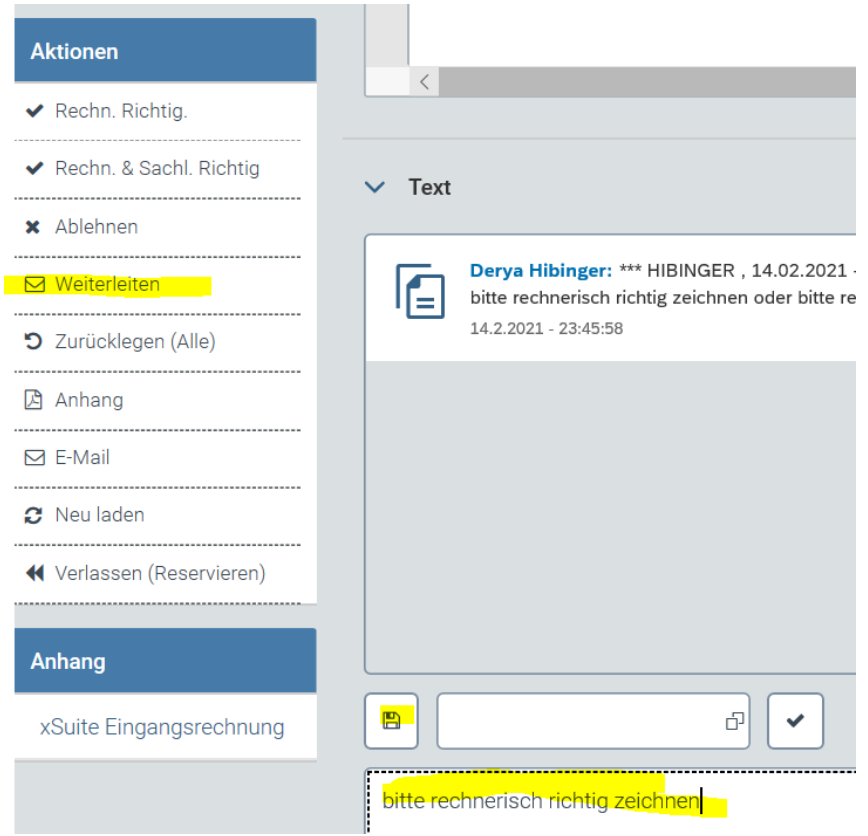

Klicken Sie im Suchformular direkt auf "Neue Werte anfordern", um sich alle Personen anzeigen zu lassen, an die Sie die Rechnung weiterleiten können.

Zur Auswahl einer Person klicken Sie auf das graue Kästchen in der ersten Spalte der Ergebnistabelle und dann auf "Übernehmen". Es werden nur Personen angezeigt, die die Rolle rechnerisch richtig Zeichnung haben und die ihrer Finanzstelle zugeordnet sind. Sie können nur eine Person auswählen, eine Weiterleitung an mehrere Personen ist nicht möglich.

Die Rechnung wird automatisch an die ausgewählte Person zur Bearbeitung weitergeleitet.

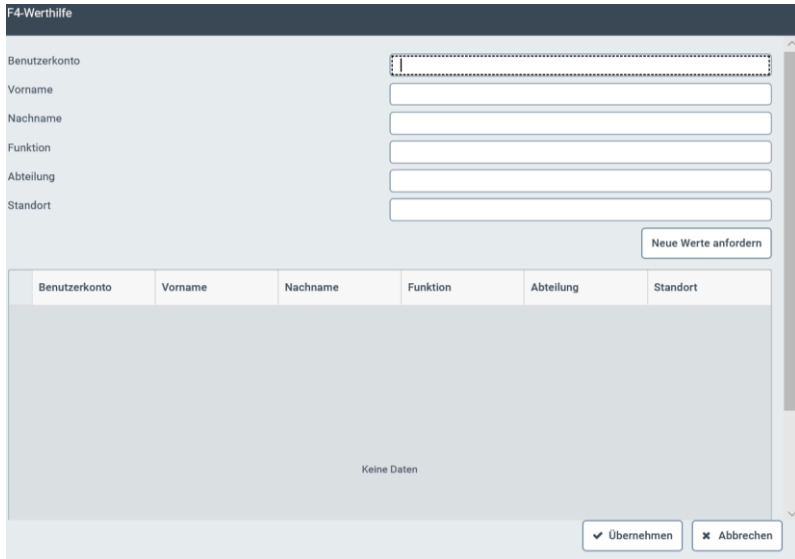

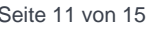

Hat Ihre Prüfung ergeben, dass die Rechnung rechnerisch richtg ist, klicken Sie zur Bestätigung der rechnerischen Richtigkeit oben links auf "Rechn. Richtig" und wählen Sie im dann erscheinenden Fenster eine oder mehrere Personen für die Bestätigung der sachlichen Richtigkeit aus.

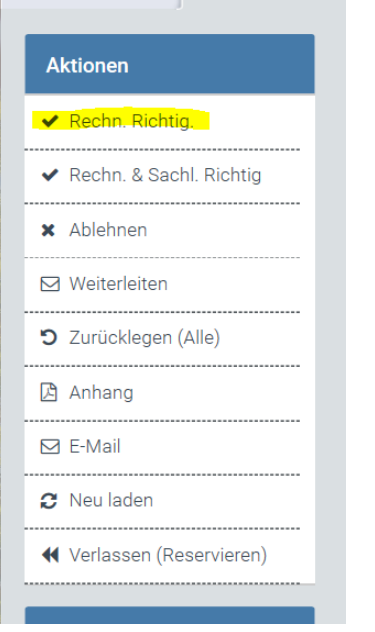

Sie bekommen hier nur Personen aus Ihrer Finanzstelle mit der Berechtigung zur Sachlich Richtig Zeichnung angezeigt.

Klicken Sie zur Auswahl der Person oder Personen für die sachliche Richtigkeit auf das Kästchen in der ersten Spalte der Tabelle und dann oben links auf den Haken.

Klicken Sie zum Abschließen des Schritts unten rechts auf den Haken. Damit ist dieser Arbeitsschritt für Sie abgeschlossen.

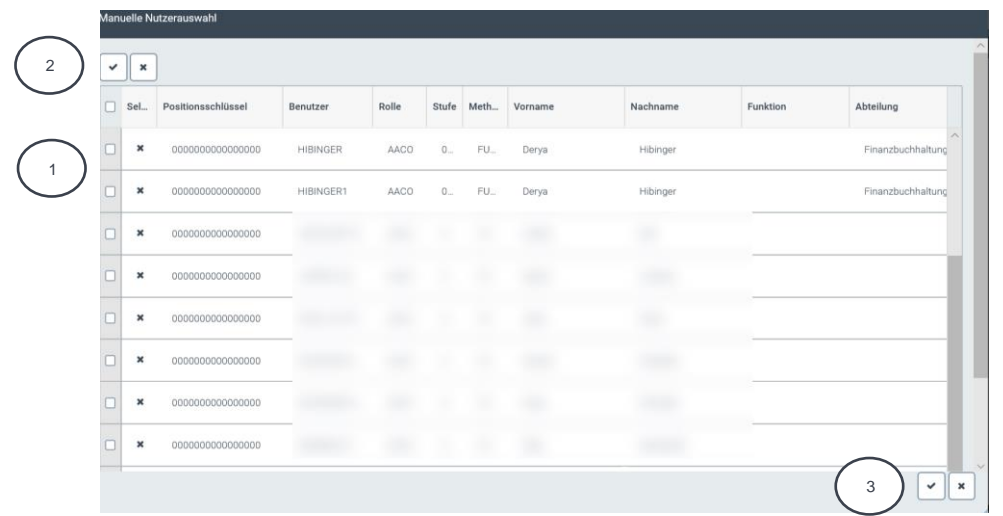

Die Rechnung wird nun automatisch in der Arbeitlsliste der von Ihnen für die Bestätigung der sachlichen Richtigkeit ausgewählten Personen erscheinen.

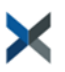

Nebenbemerkung:

Personen, die neben der Berechtigung für die Bestätigung der rechnerischen Richtigkeit auch die Berechtigung für die Bestätigung der sachlichen Richtigkeit haben, können auch in einem Schritt beides bestätigen. Klicken Sie dazu auf "Rechn. Sachl. Richtig"

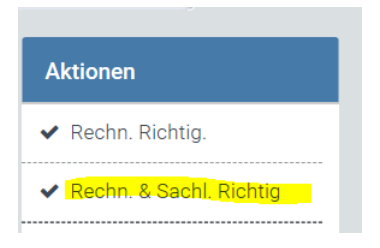

Die Rechnung geht dann direkt in die Worklist der Person über, die an Ihrem Institut die Rolle "Kontierung" hat

## <span id="page-12-0"></span>**5 Beschreibung TOOLBAR**

In der Toolbar auf der linken Seite haben Sie folgende Aktionsmöglichkeiten:

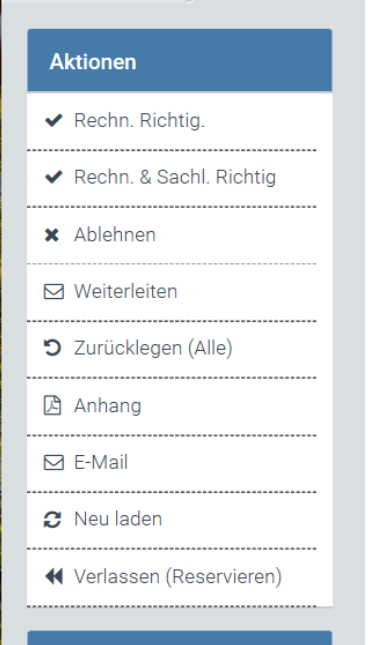

 $\mathbf{r}$ 

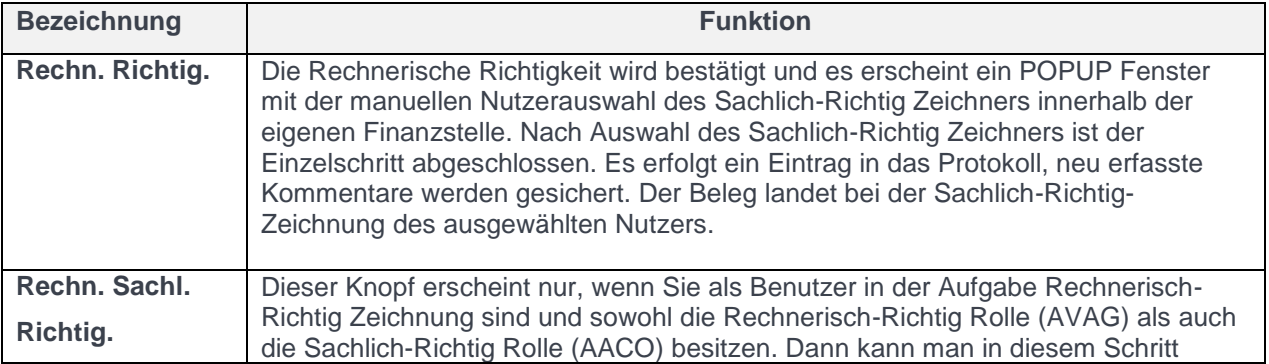

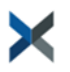

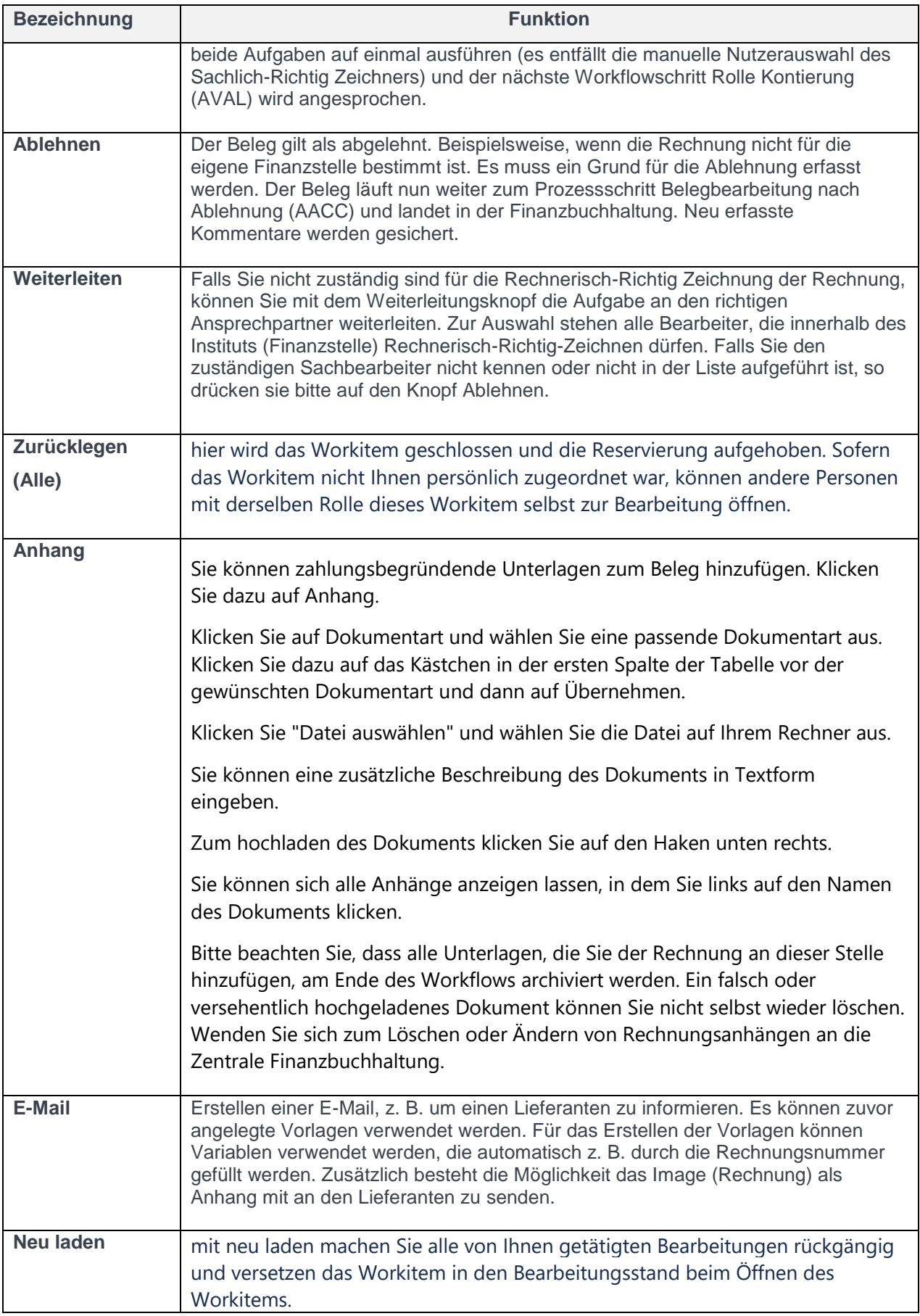

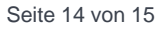

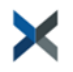

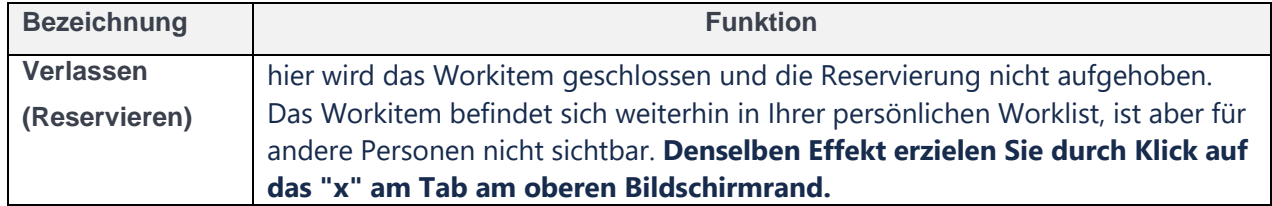

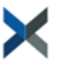